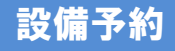

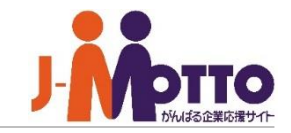

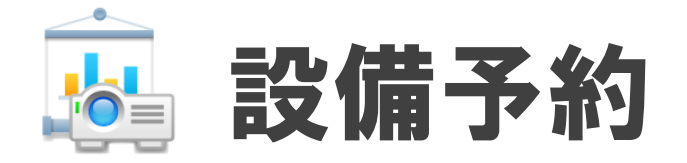

## 社内の会議室や社用車などの共有設備や備品の予約を管理する機能です。 目的の設備が予約済みかどうか、いつ誰が予約しているかなど予約状況を確認できます。

Copyright (C) 2023 Rismon Business Portal Co.,Ltd. All Rights Reserved. GW-2023-03-EDT17 GW-2023-03-EDT17

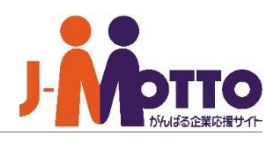

## 設備予約 目次

- **1. ポータル画面の表示 (**P2**)**
- **2. 設備予約一覧の画面構成** (P3)
- **3. 設備一覧を絞り込んで表示する** (P4)
- **4. 設備を予約する** (P5)
- **5.予約の詳細を参照する (**P10**)**
- **6.予約を変更・削除する (**P11**)**
- **7.ドラッグ&ドロップで予約を登録・変更する(**P13**)**
- **8.予約の空き状況を確認する (**P15**)**
- **9.予約を検索する (**P16**)**
- **10.個人設備グループを設定する (**P17**)**
- **11.予約を印刷する (**P18**)**

ポータル画面の表示

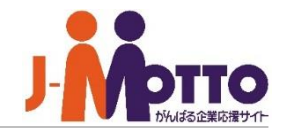

 $\mathbf{\hat{J}}$  [設備予約]をクリックすると、設備予約一 覧に切り替わります。

 $\overline{\textbf{2}}$ ポータル上に表示された設備予約コンテ ンツから設備の予約状況が確認できます。 ※管理者設定によりポータルに表示されて いない場合もあり、さらに設定によって週間、 1日の表示方法が可能です。

設備名の選択ボックスから予約状況を **3** 確認したい設備情報の一覧に切り替えること ができます。

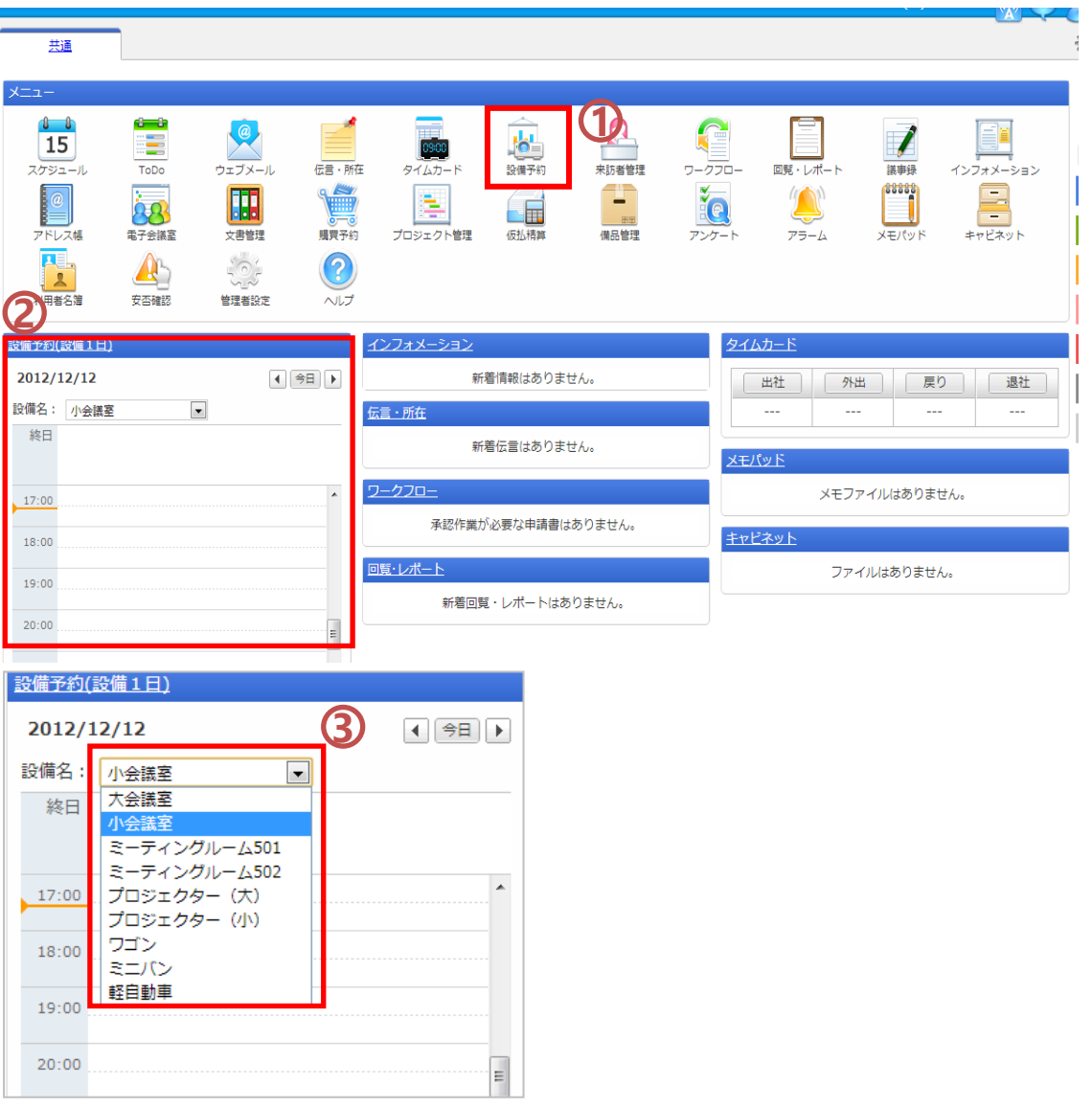

 $\mathbf{\hat{J}}$ [設備群1日] 又は [設備群週間]で一覧 画面表示を切り替えることができます。

表示させたい設備情報の設備グループを **2** 選択します。

[1] [7] [31]のボタンをクリックすると、 **3** その設備の予約一覧を1日形式、週間形式、 月間カレンダー形式で画面表示を切り替えま す。

※管理者が設定する設備情報のアクセス権 設定で参照権を許可されていない場合、登録 されている予約は表示されません。

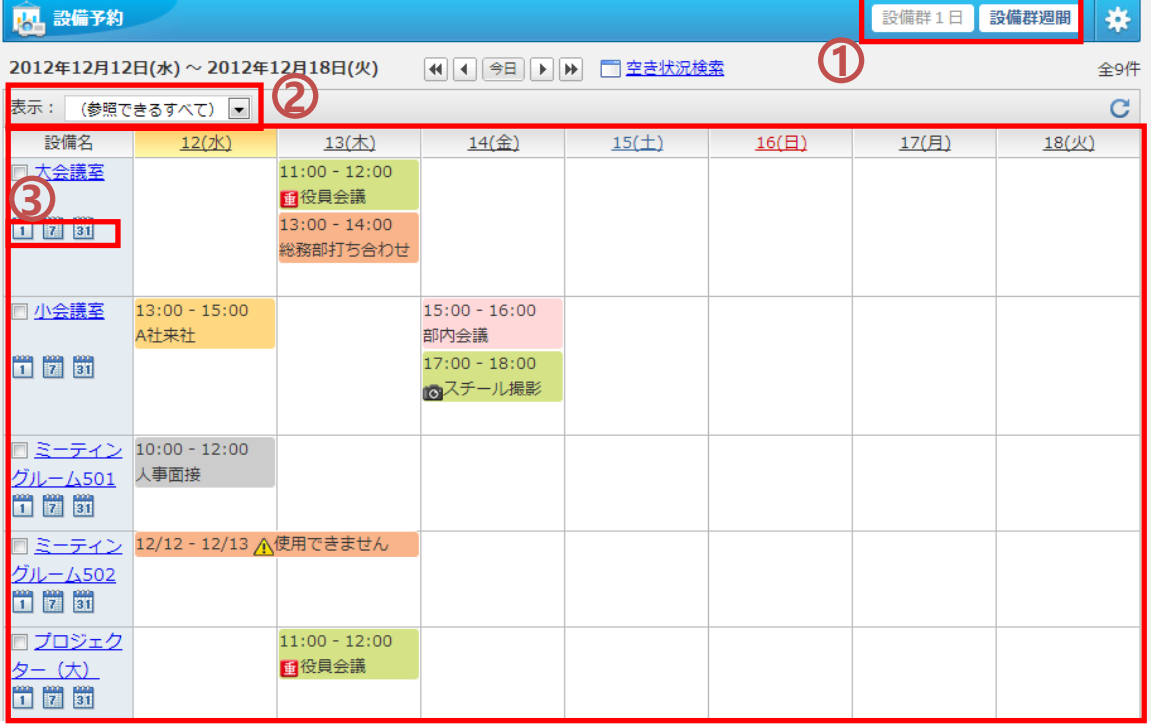

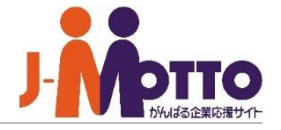

複数の設備から特定の設備の予約状況だ けを絞り込んで表示することができます。

 $\mathbf 1$ 絞り込み表示したい対象の設備にチェッ クします。

対象の設備にチェックすると、上部にメッ **2** セージが表示されます。

メッセージ内の「絞り込み」をクリックすると、 チェックした設備の予約状況を絞り込んで表 示します。

「チェックを付けた設備予約」をクリックする と、チェックした設備を選択された状態で新規 予約追加画面が表示されます。

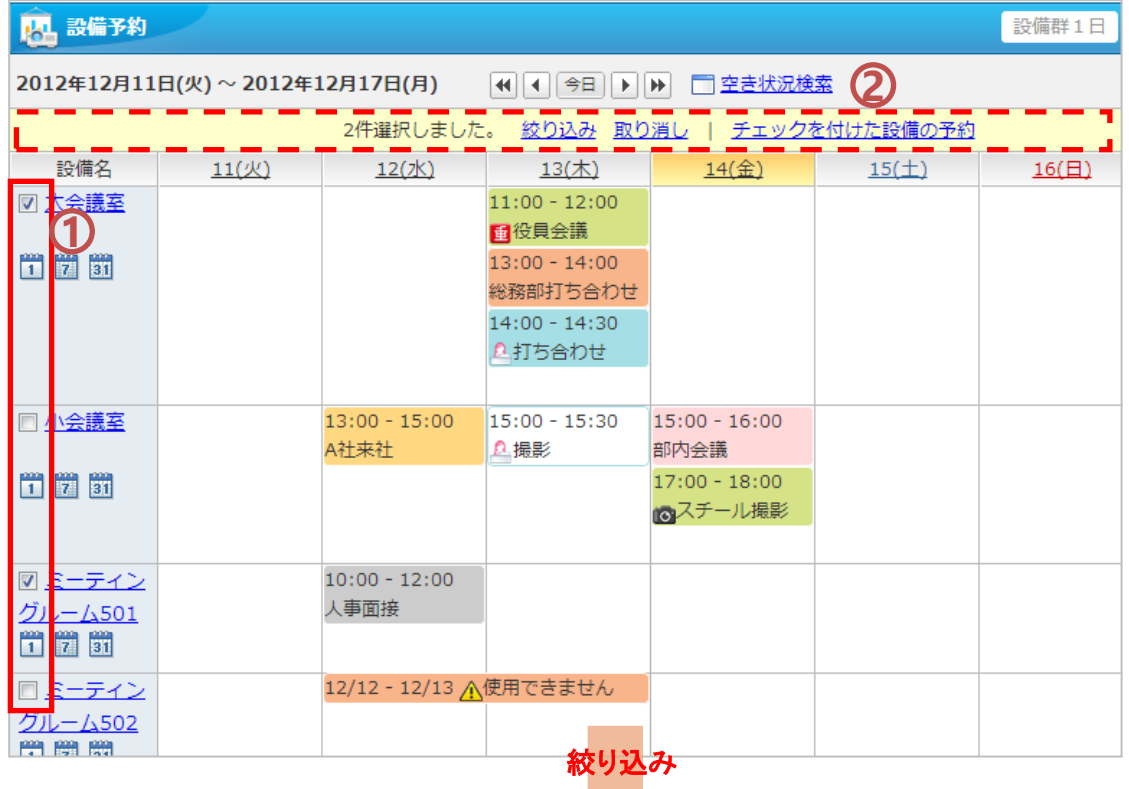

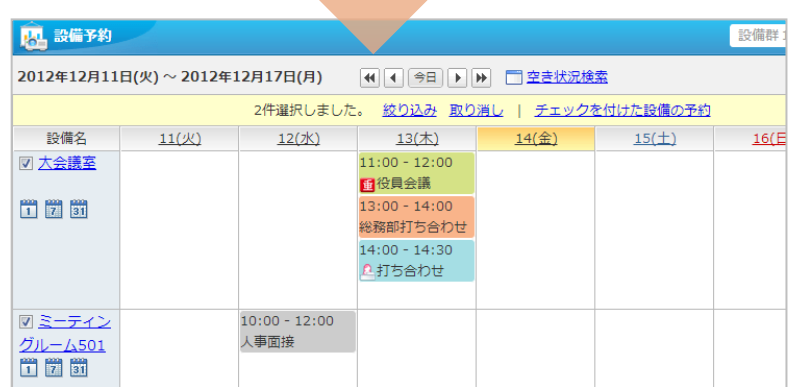

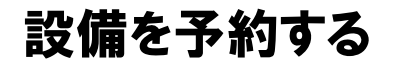

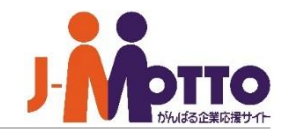

## **設備予約を登録する ①**

予約したい設備の予約状況一覧画面を表 示します。

予約したい設備の日付のエリアをワンクリッ クすると、エリアが選択状態(薄青色)に変わ ります。

※選択状態(薄青色)にならない場合、管理 者設定にてアクセス権が制限されており、そ の設備への予約は行えません。

選択状態(薄青色)に変わったエリアをもう 一度クリックすると、その設備の予約追加画 面が表示されます。

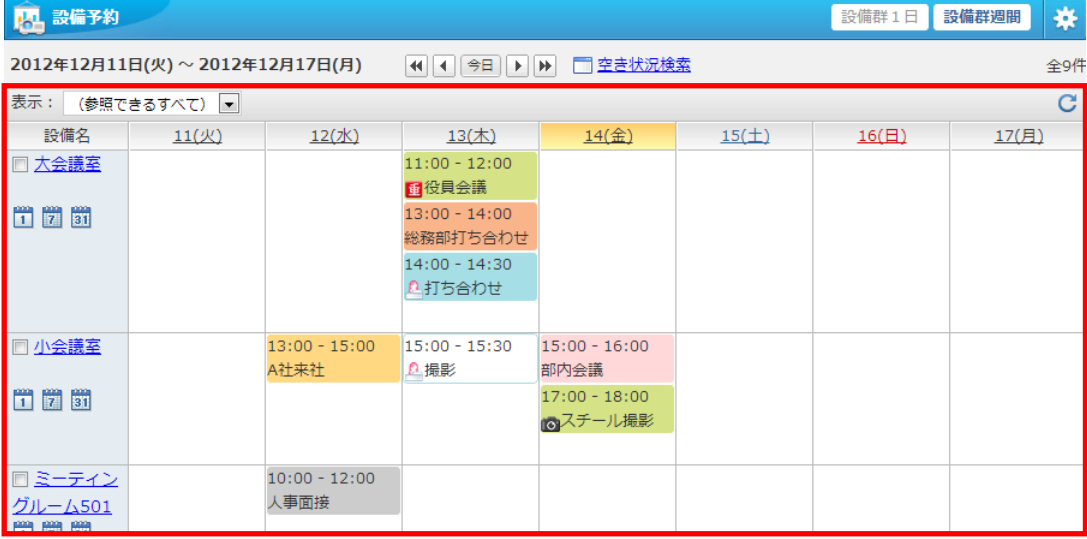

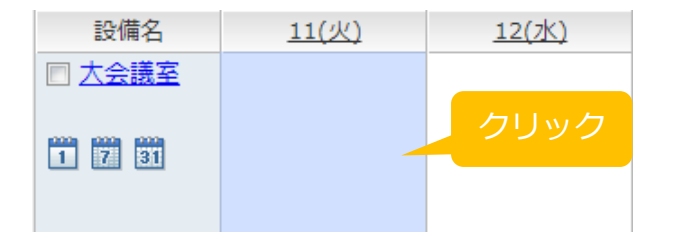

## 設備を予約する

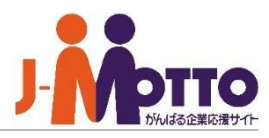

### **設備予約を登録する ②**

#### [日時]

予約の開始日時と終了日時を入力。 ※終日にチェックすると終日予約として登録 できます。

#### [利用目的]

予約の利用目的を、選択ボックスから選択又 は、入力ボックスに入力します。

### [内容]

予約の詳細内容を入力します。

### [オプション]

登録した際に設備予約一覧に表示するアイ コンを選択できます。

### [閲覧先]

[登録先のみ]をチェックすると、参加者以外 の利用者から予定のタイトルや内容が見え なくなります。

[選択ユーザー]をチェックして、ユーザーを選 ぶと、参加者と、選択した人だけが予定の内 容を見れます。

※予定には鍵アイコンが表示されます。 ※システム管理者は予定の内容を閲覧でき ます。

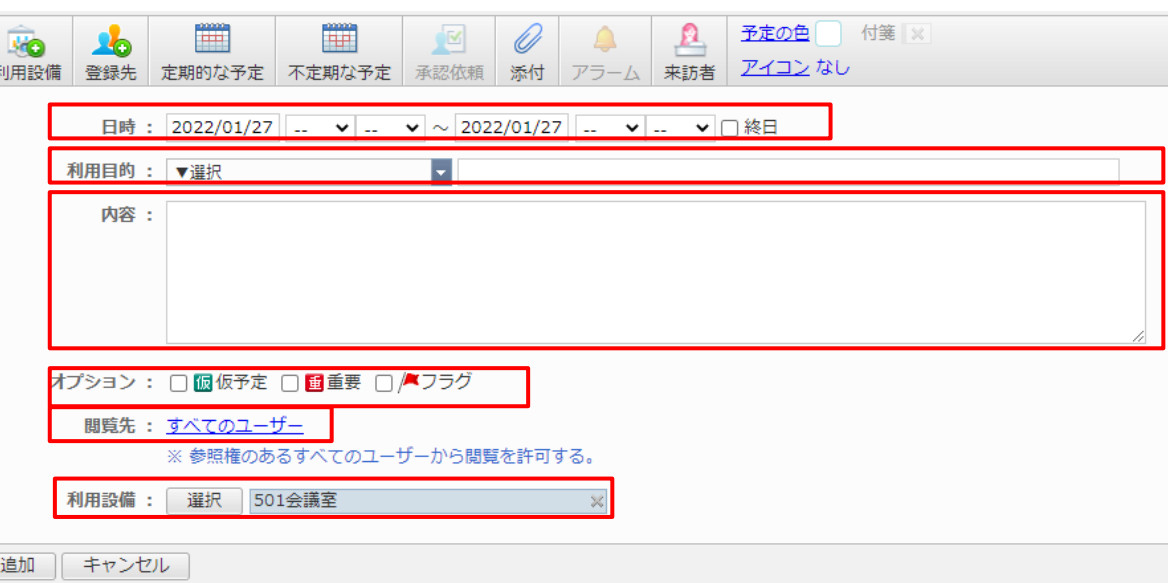

#### [利用設備]

[選択]から他の設備を選択することで同時 に複数の設備を予約できます。 例)会議室とプロジェクターを使用する。

必要事項を入力して[追加]ボタンをクリックする と設備の予約が行えます。

**【注意】** 時間が重複した予約は行うことはできません。

管理者設定で、休日の利用可否、最大予約時間や予 約時間帯の制限も設定する事ができます。登録でき ない場合には、そちらの制限の可能性があります。

## 設備を予約する

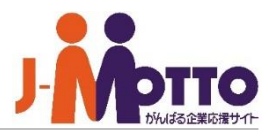

## **設備予約を登録する ③**

#### [添付]

打ち合わせに必要な配布資料などのデー タファイルを添付できます。

#### [予定の色]

予定に付ける色を以下の12パターンから 選択することができます。

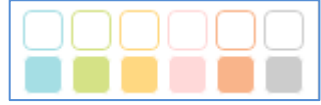

日時を12/14~12/16のように複数日に跨 るように指定した場合に、色を選択して登 録すると予約一覧画面にて予約を1つにま とめることができます。

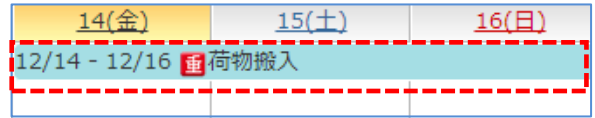

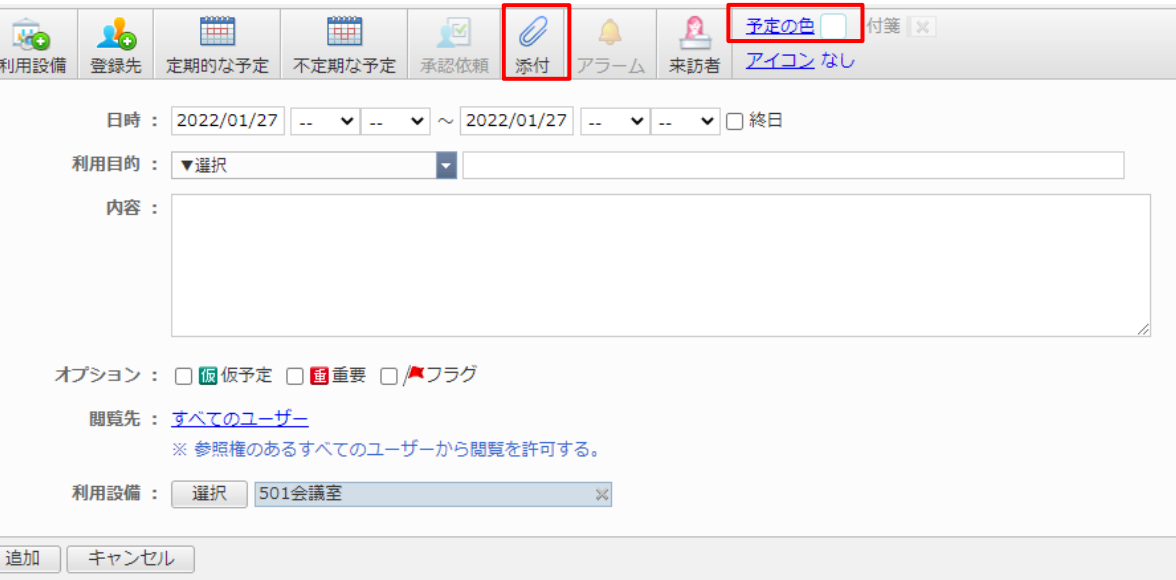

[アイコン] 予定に付けるアイコンを以下から選択することが

できます。

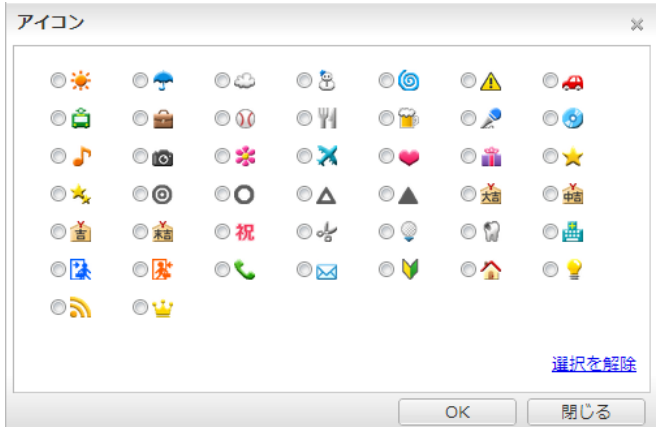

## 設備を予約する

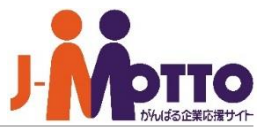

### **設備予約を登録する ④**

#### [登録先]

ユーザーを選択することで、スケジュール 機能と連動させて、予約と同内容の予定を ユーザーに登録できます。

#### [来訪者]

この予約に来訪される外部の方を登録す ることができ、来訪者管理機能で管理がで きます。

[来訪者]をクリックすると、来訪者の登録 ウィンドウが表示されますので、来訪される お客様の情報を入力してください。

※管理者設定により来訪者管理機能の使 用が制限されている場合があります。

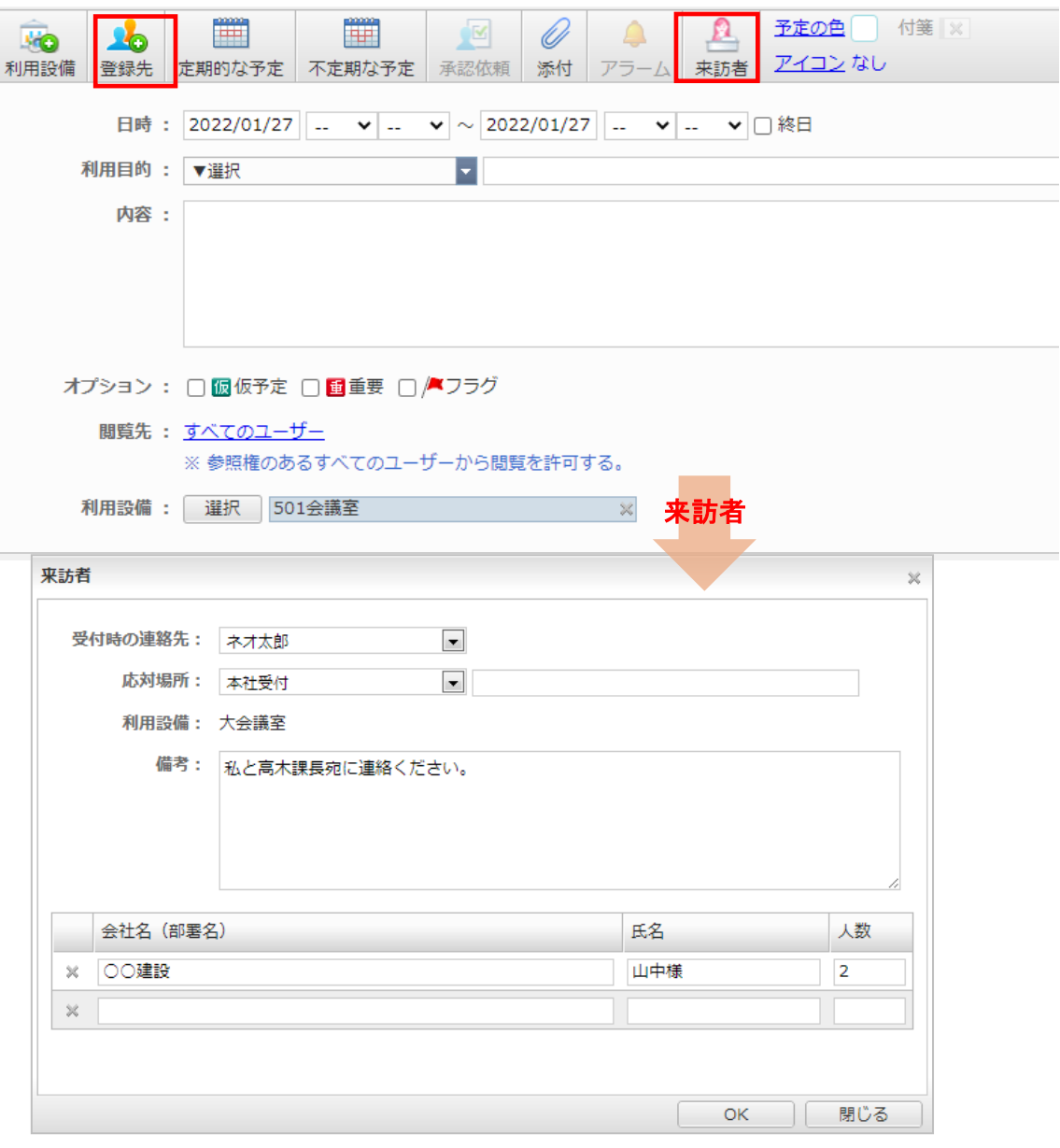

## 設備を予約する

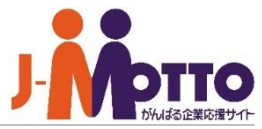

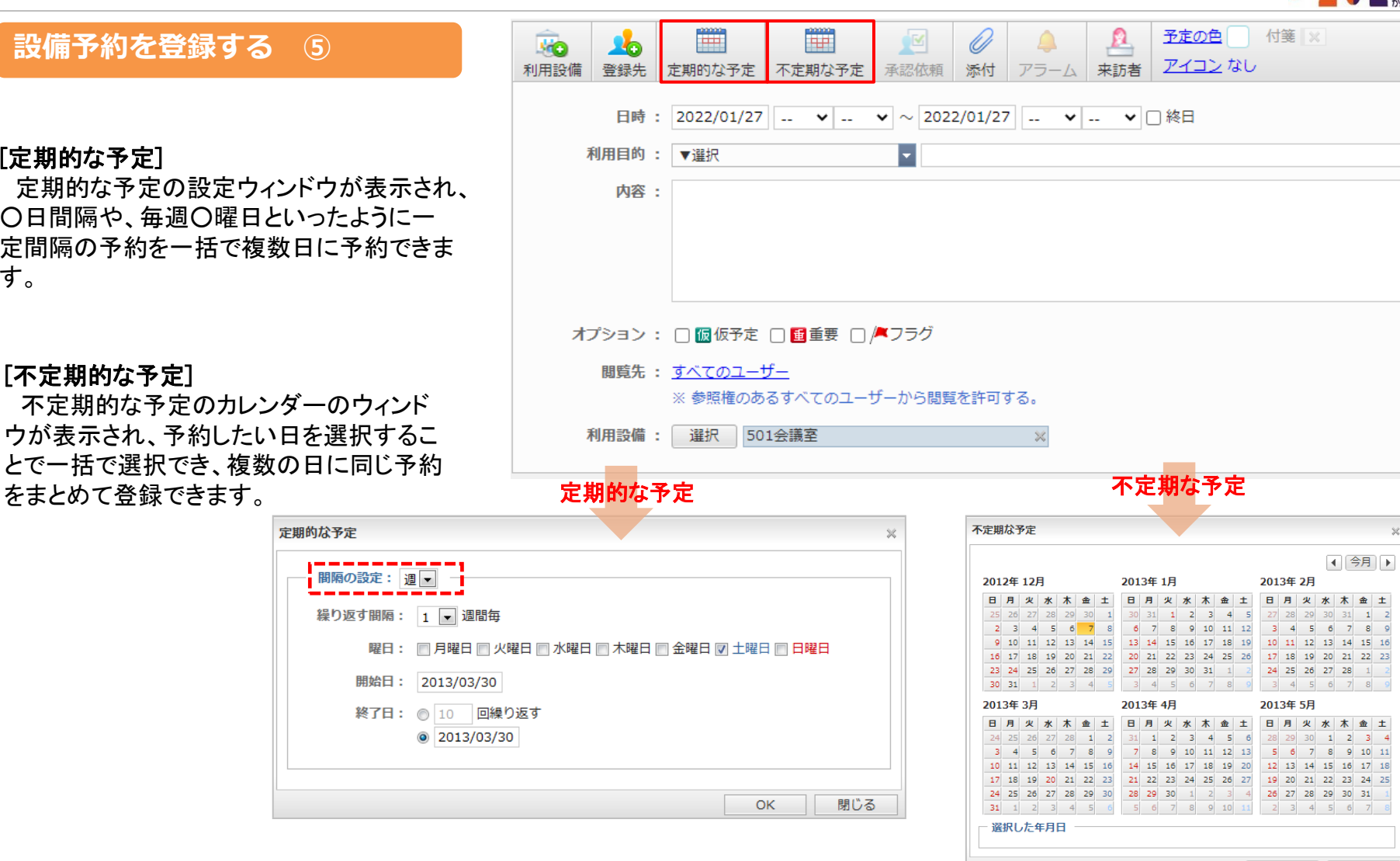

#### [定期的な予定]

定期的な予定の設定ウィンドウが表示され、 ○日間隔や、毎週○曜日といったように一 定間隔の予約を一括で複数日に予約できま す。

#### [不定期的な予定]

不定期的な予定のカレンダーのウィンド ウが表示され、予約したい日を選択するこ とで一括で選択でき、複数の日に同じ予約

OK

閉じる

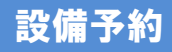

## 予約の詳細を参照する

 $\overline{\mathbf{1}}$  設備予約一覧の予約リンクをワンクリッ クすると該当する予約の一部を表示した吹 き出しが表示されます。

 $117$ 

 $\blacksquare$ 

予

表示された吹き出しの[予定の詳細]をク **2** リックすると、該当の設備予約の詳細画面 が表示されます。

【POINT】 ①でダブルクリックすると、詳細画 面を表示せず、ダイレクトに編集画面を表 示することができます。

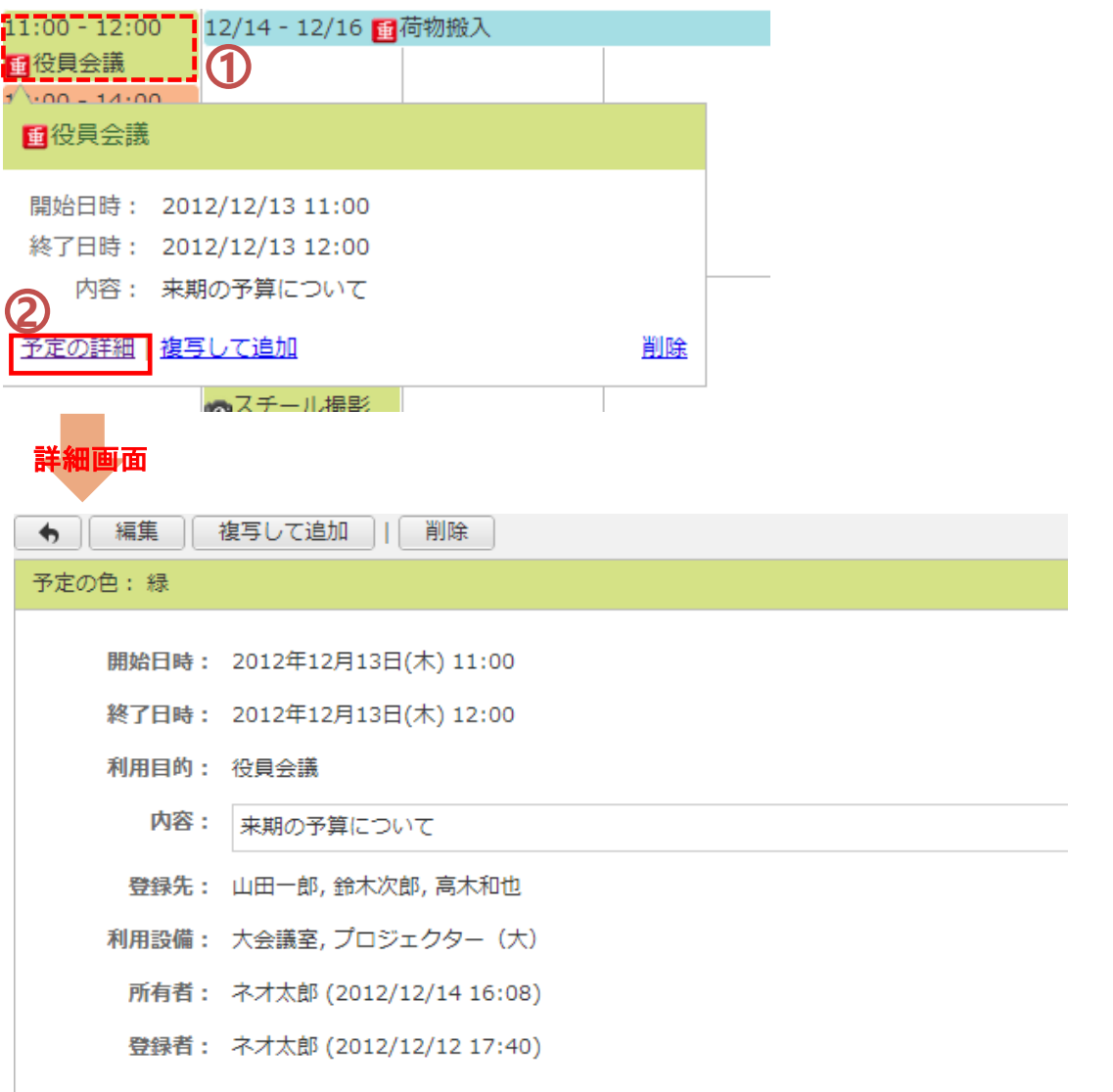

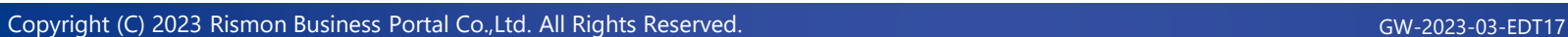

予約を変更する

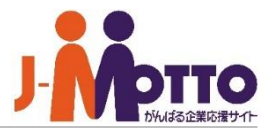

設備予約一覧の予約リンクをワンクリッ **1 1** クすると該当する予約の一部を表示した吹 き出しが表示されます。

表示された吹き出しの[予定の詳細]をク **2** リックすると、該当の設備予約の詳細画面 が表示されます。

 $\overline{\textbf{3}}$  スケジュール詳細画面から [編集] をク リックすると、内容を変更できます。

【POINT】 ①でダブルクリックすると、詳細画 面を表示せず、ダイレクトに編集画面を表 示することができます。

【注意】 変更は、自分が登録したものであ れば可能で、他のユーザーが登録した予約 は管理者設定で設定するアクセス権で権限 が許可されていれば可能です。

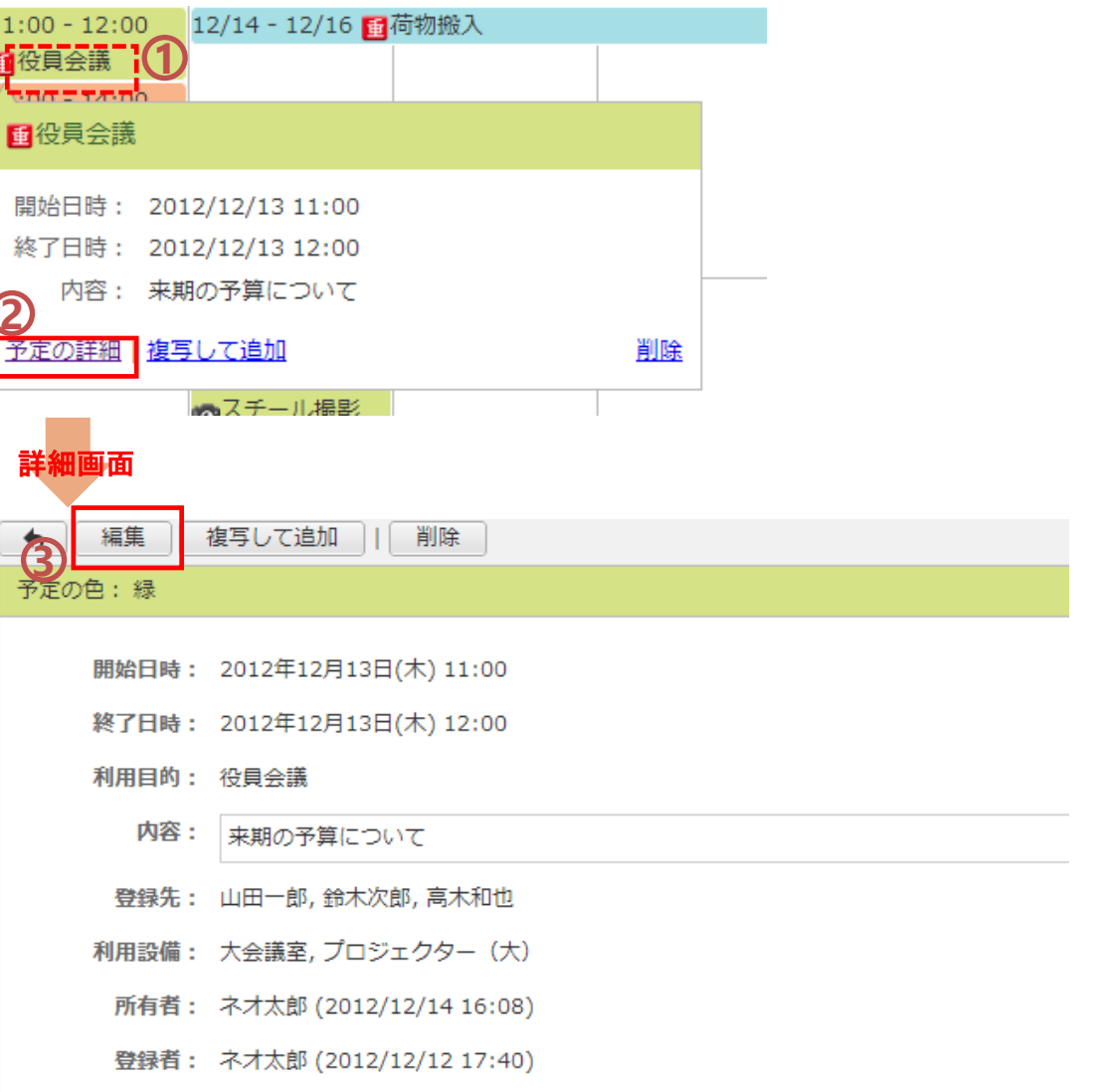

## 予約を削除する

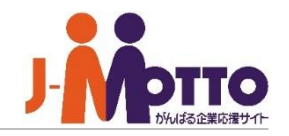

予約の詳細画面を開き、[削除]ボタンを クリックすると予約を削除します。 **1**

 $\blacklozenge$ 予定

削除ボタンをクリックすると、確認画面が **2** 表示され、削除する予約の登録先にユー ザーが追加されている場合はそのユーザー にメールや伝言機能を使ってメッセージを送 信することができます。

※削除した設備予約は完全に削除されます。

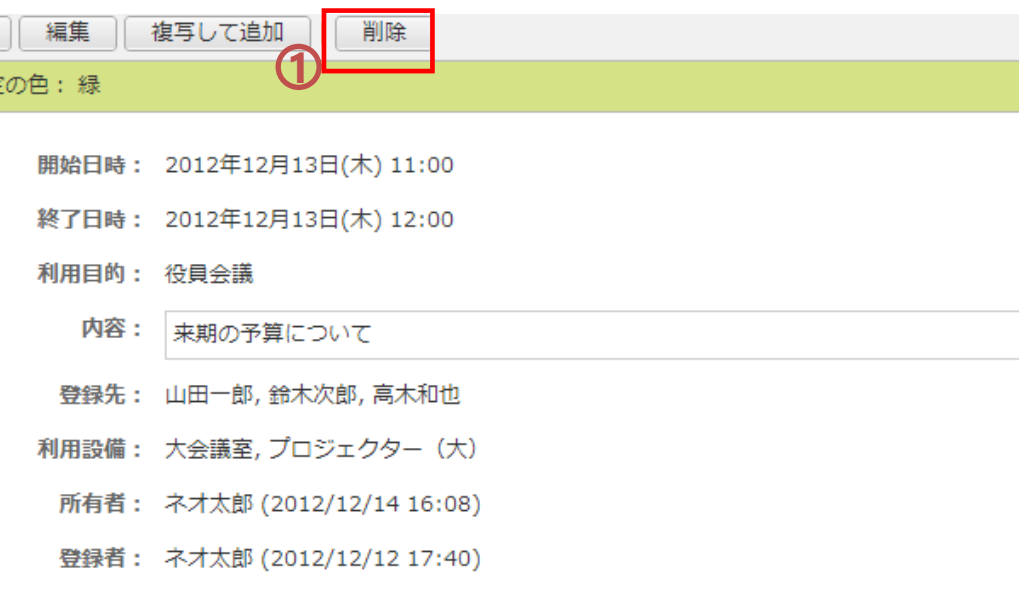

【注意】 削除は、自分が登録したものであ れば可能で、他のユーザーが登録した予約 は管理者の設定でアクセス権で権限が許 可されていれば可能です。

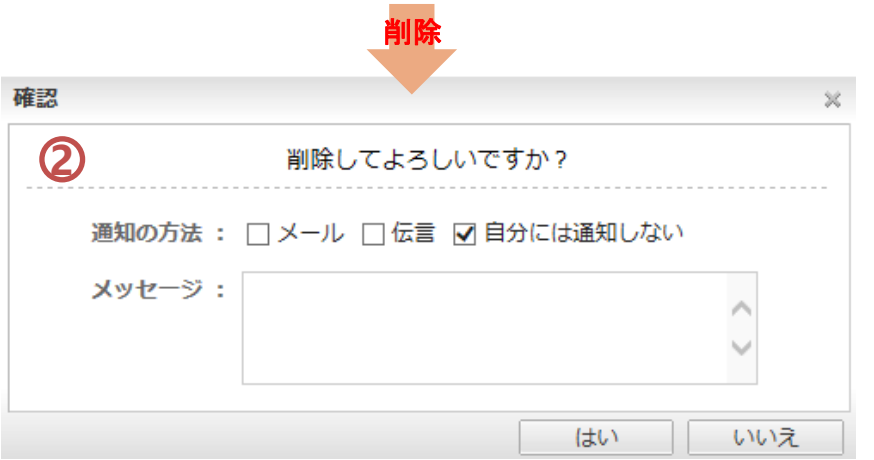

## ドラッグ**&**ドロップで予約を登録・変更する①

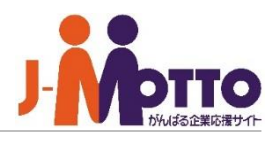

### **【ドラッグ&ドロップで予約を登録 する】**

予約一覧の空いているところをマウ スでなぞると、かんたんに日時を指 定して予約を登録できます。

[設備群1日]、[設備1日]、[設備週間] 画面では、時間を選んで、開始時間 と終了時間を指定できます。

[設備群週間]、[設備月間]では、日 付を選ぶことができ、日をまたいだ 予定が登録できます。

### 設備群1日

**RA 設備予約** 

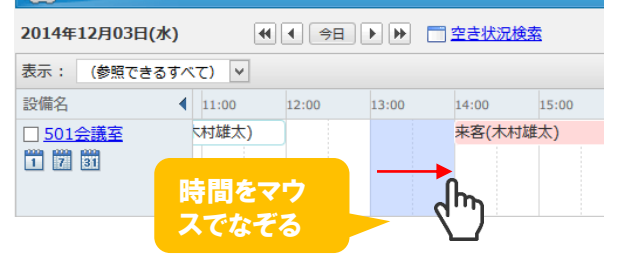

## 設備群週間

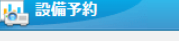

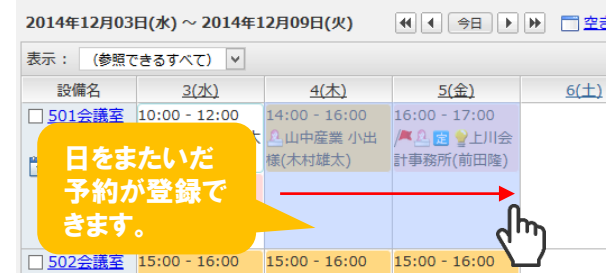

#### 設備1日 設備週間 ■ 設備予約 > 設備週間 設備群1日 設備群週間 美 **← 2014年12月01日(月) ~ 2014年12月07日(日)**  $H$   $T$   $9B$   $F$ **■ 501会議室** 1(月)  $2(X)$  $3(2k)$  $4($ 木)  $5(\hat{\pm})$  $6(\pm)$  $Z(III)$ 线目  $09:00$ 小麦商事田 小麦商事(木村 10:00 -<br>様(木村雄太 雄太) 11:00 打ち合わせ(木 **村雄太)** ᡕᢔᡰ 12:00 会議(木村雄太  $13:00$ 来客(木村雄太) **Q 山中産業 小**  $14:00$ 出様(木村雄太 15:00 下山事務所 田崎様(木村 产品图像上 16:00 雄太) 川会計事務所(

#### 設備月間

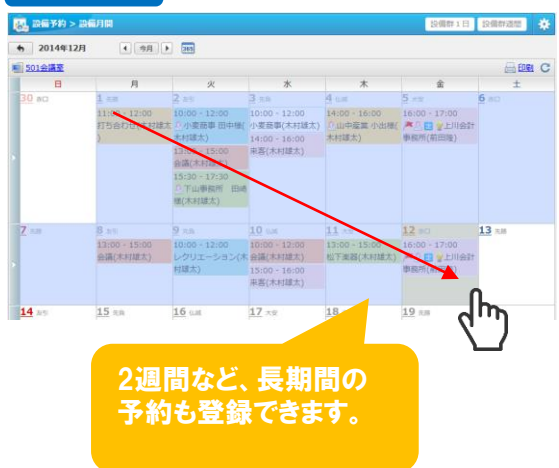

## ドラッグ**&**ドロップで予約を登録・変更する②

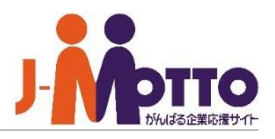

#### **【ドラッグ&ドロップで予約を変 更する】**

予約をマウスの左クリックでつか んだまま移動させると別の日時に 変更させることができます。

予約の真ん中をつかんで左右や、 上下に移動すると、時間帯を変更 できます。 **1**

予約の左右や上下の端をつかん **2** で伸ばすと、終了時間を延長した り、開始時間を早めることができ ます。

3<sup>3</sup>予約の真ん中をつかんで移動す ると、別の日に変更できます。

**【予約が重複した場合】 4**

予約の移動先の日時にすでに会議 室に他の予定が入っている場合、 重複のメッセージが表示され、そ のまま予約の変更画面が表示され ます。

この場合は、通常の予約変更の手 順で、空いている時間帯や、他の 会議室を選んで予約を変更します。

#### 設備群1日

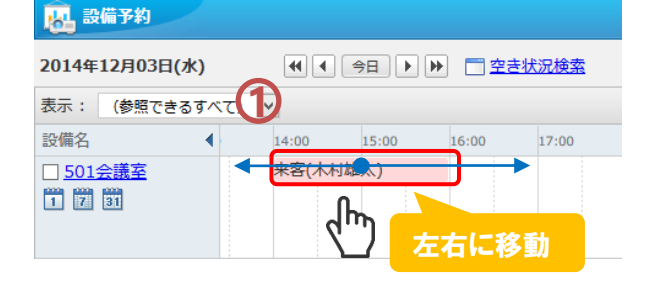

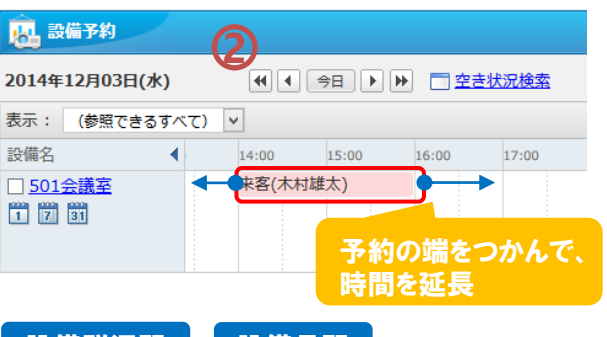

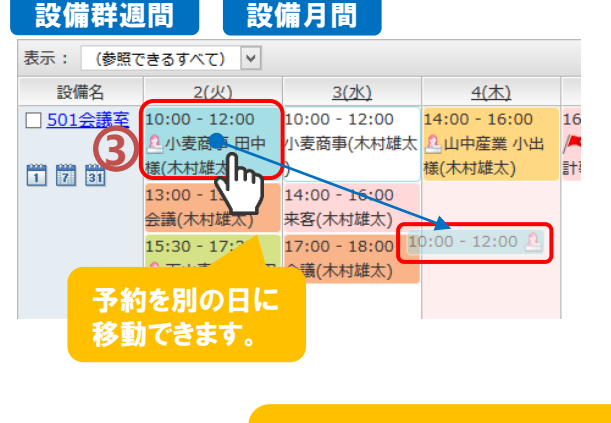

移動先の日時にすでに会議室 の予約が入っている場合、 メッセージが表示されます。

### 設備1日 設備週間

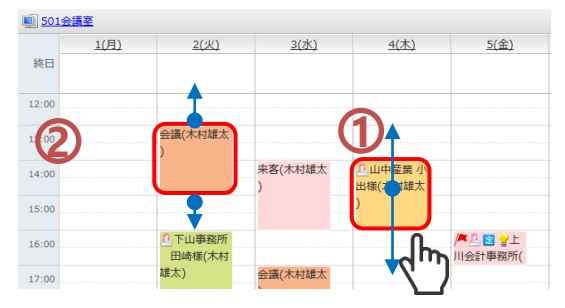

#### 複数の参加者がいる会議を変更する場合

2014年10月21日(火)~2014年10月27日(月) **44 4 98 1 11** 

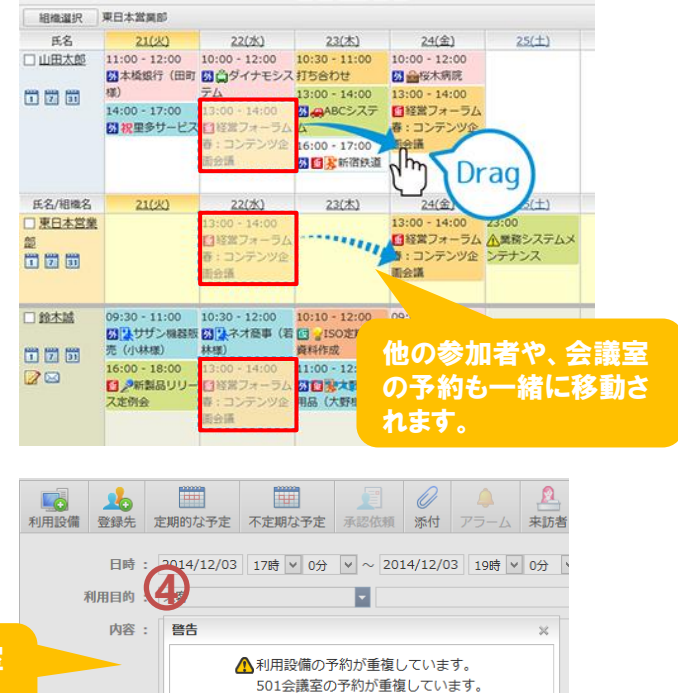

閉じる

## 予約の空き状況を確認する

複数の設備に対し予約の登録されていない 時間帯を簡単に検索できます。 同時にユーザーを指定することでユーザー の予定の空いている時間も合わせて検索 できます。

「空き状況検索」をクリックすると、検索 **1** 条件検索ウィンドウが表示されます。

検索したいユーザーと、使用したい設備 を選びます。 ※チェック欄について **2**

複数の会議室のうち、1つが空いていれば よい場合などは、「いずれか1つ以上の設備 ~」をチェックします。「会議室」と「プロジェク ター」など、セットで使うものが両方空いてい る時間帯を探したい場合は、「選択したすべ ての~」をチェックします。

[検索]をクリックすると検索条件に該当する 予定一覧が表示されます。

空き状況を確認しながら登録したい時間 帯があれば、そのエリアをマウスの左クリック でなぞると、日時、登録先ユーザーが選択さ れた状態で予定の登録画面が表示されます。 **3**

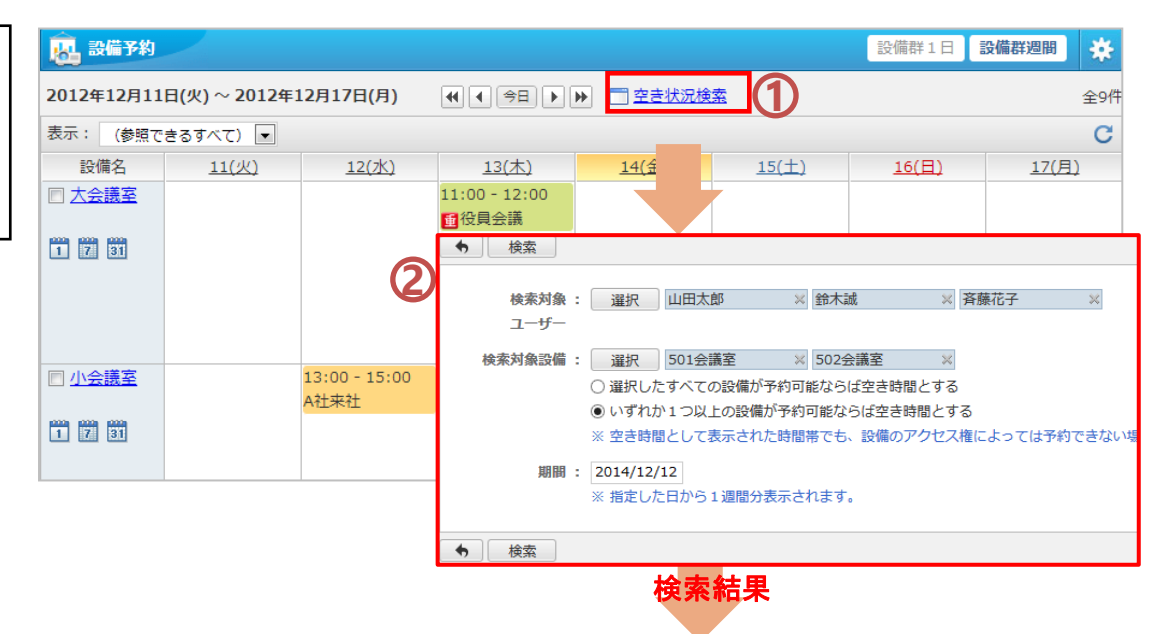

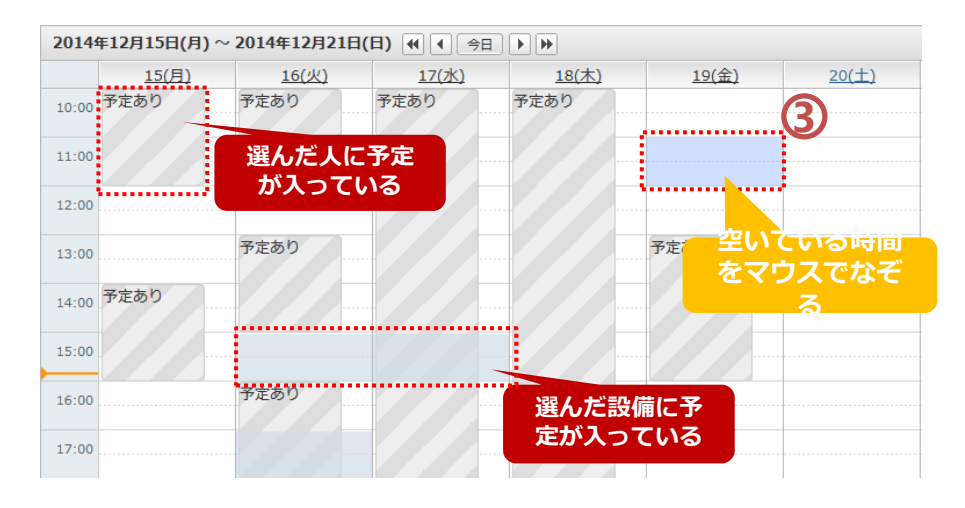

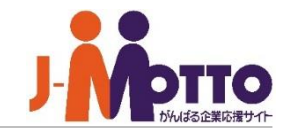

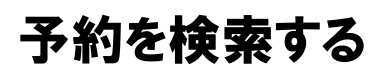

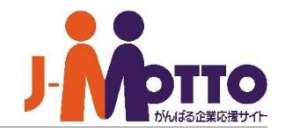

- $\overline{\mathbf{1}}$ 画面左の該当箇所をクリックすると、設備 予約検索が表示されます。 ※メニューの基本設定によって、パレットメ ニューかスライドメニューか異なります。 **1**
- キーワード、所有者、設備グループ、オプ **2** ション、検索期間の条件を指定して検索します。
- ※設備予約の[利用目的名]、[内容]が 検索の対象となります。
- ※キーワードを複数指定したい場合は スペースで区切ってください。 AND検索となります

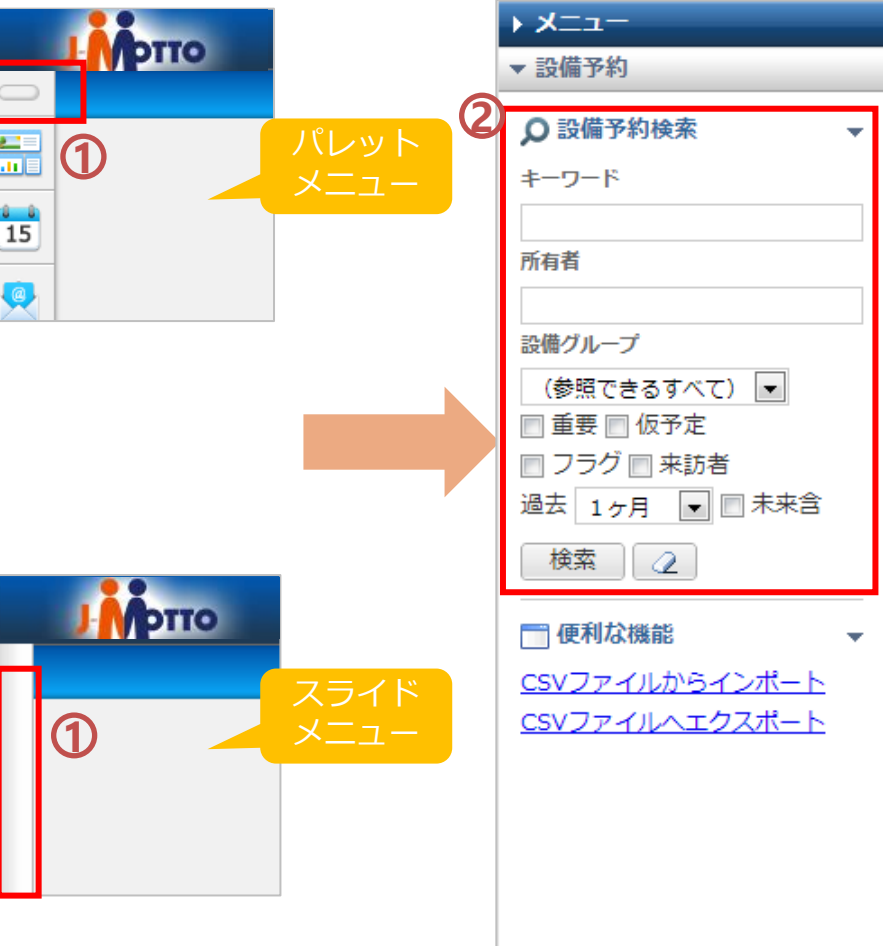

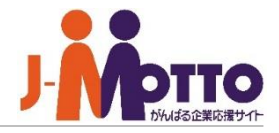

設備予約機能に登録されている設備情報 を自分専用のグループで分けることができ ます。

 $\overline{\textbf{1}}$ 画面右上の ※ の歯車アイコンをクリッ クすると、個人設定メニューが表示されます。

「個人設備グループ設定」をクリックする **2** と、個人設備グループ一覧画面が表示され ます。

 $\overline{\textbf{3}}$  [個人設備グループの追加]をクリックす ると、新規にグループを作成できます。 自分独自に設備情報をカテゴライズしたい 場合は本機能をご利用ください。

作成した設備グループは、設備予約一覧 のグループの表示切替で使用できます。 **4**

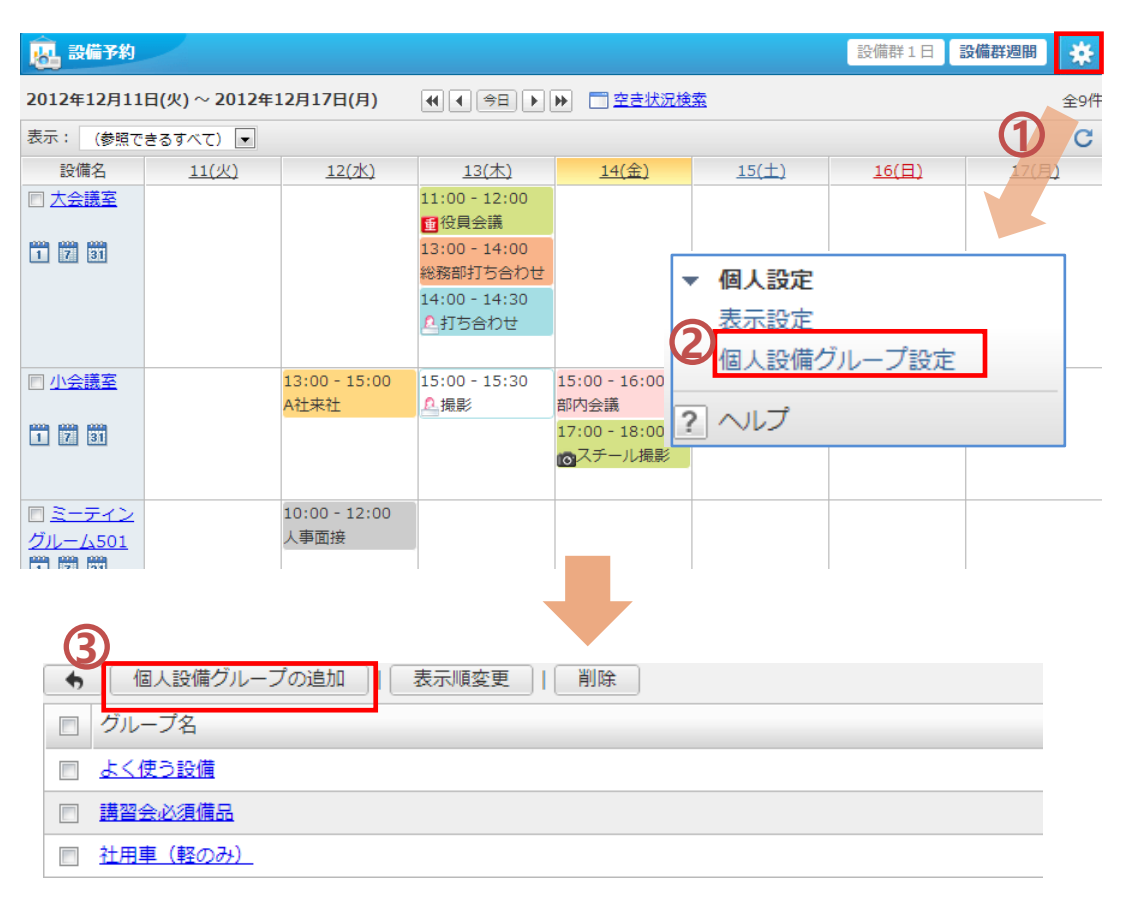

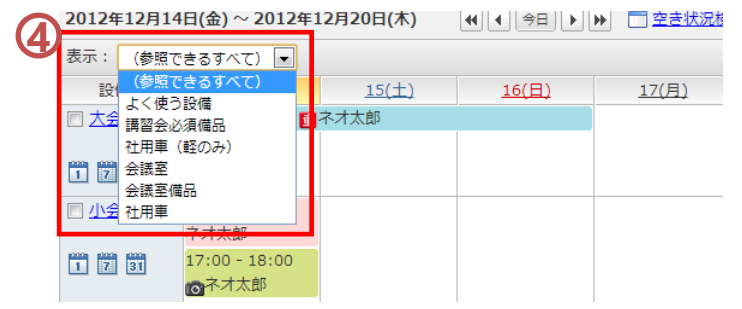

# 予約を印刷する

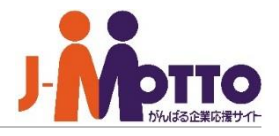

印刷用の見やすい形式で、予約一覧を印 刷できます。

### 【設備1日】

「設備群1日」や「設備群週間」の画面から、 をクリックして、「設備1日」画面を開きます。 [印刷]リンクをクリックすると印刷用画面が表示 されます。

#### 【設備月間】

「設備群1日」や「設備群週間」の画面から、 をクリックして、「設備月間」画面を開きます。 [印刷]リンクをクリックすると印刷用画面が表示 されます。

### 【一覧印刷】

設備予約機能を開きます。

画面左上にある、バーをクリックし、サブメ ニューを開きます。 **1**

印刷用表示のリンクをクリックします。 **2**

予約を1週間分、または1カ月分一覧表示して印 刷できます。

## 印刷ボタン・印刷リンク

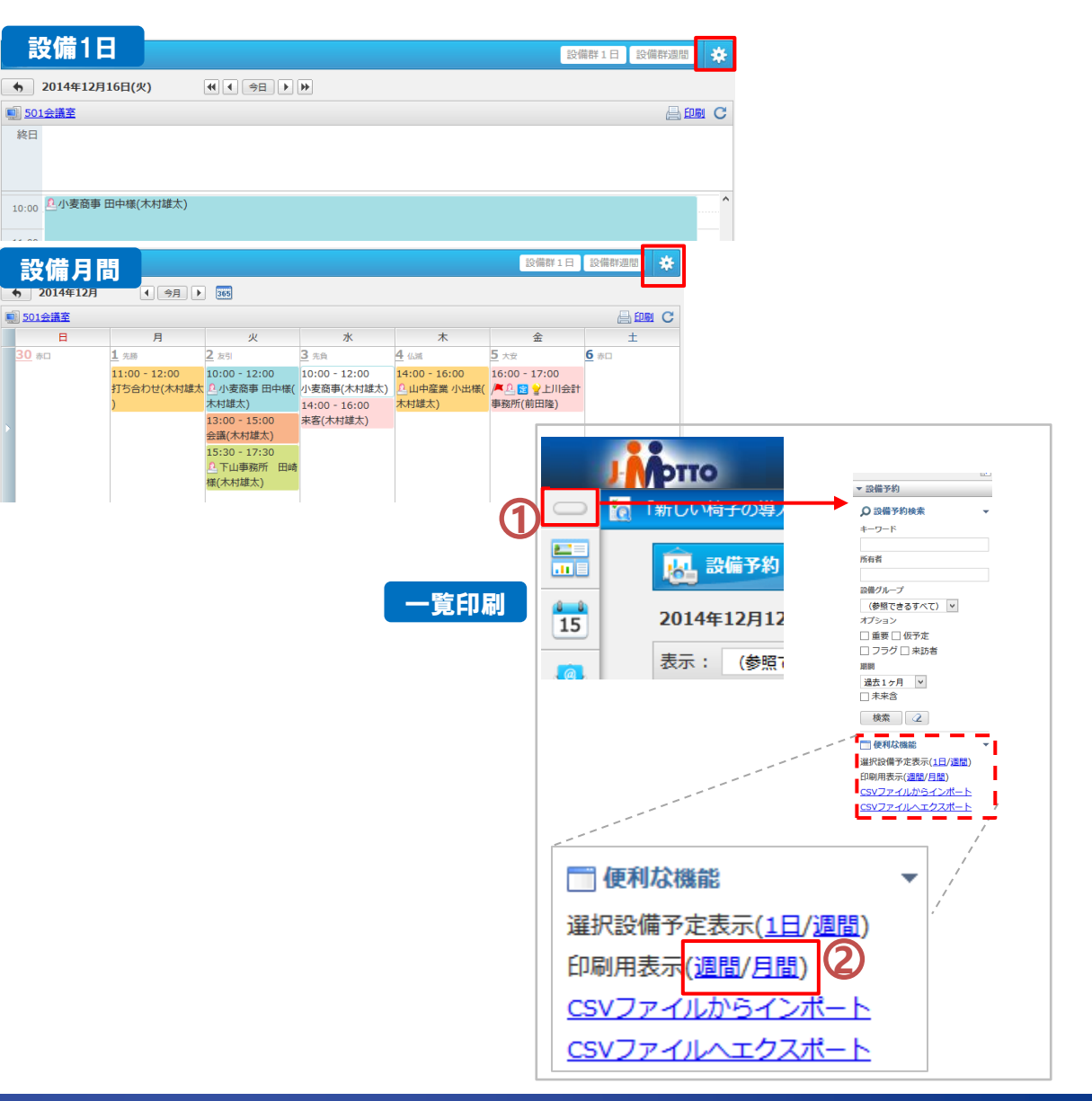